Инструкция к онлайн платформе EduTest

## Войдите на сайт edutest.kz Выберите язык

Нажмите на кнопку «Регистрация», заполните информацию (имя, фамилия, номер телефона, область, город/район, школа, класс, литерал, действующая электронная почта) и придумайте пароль

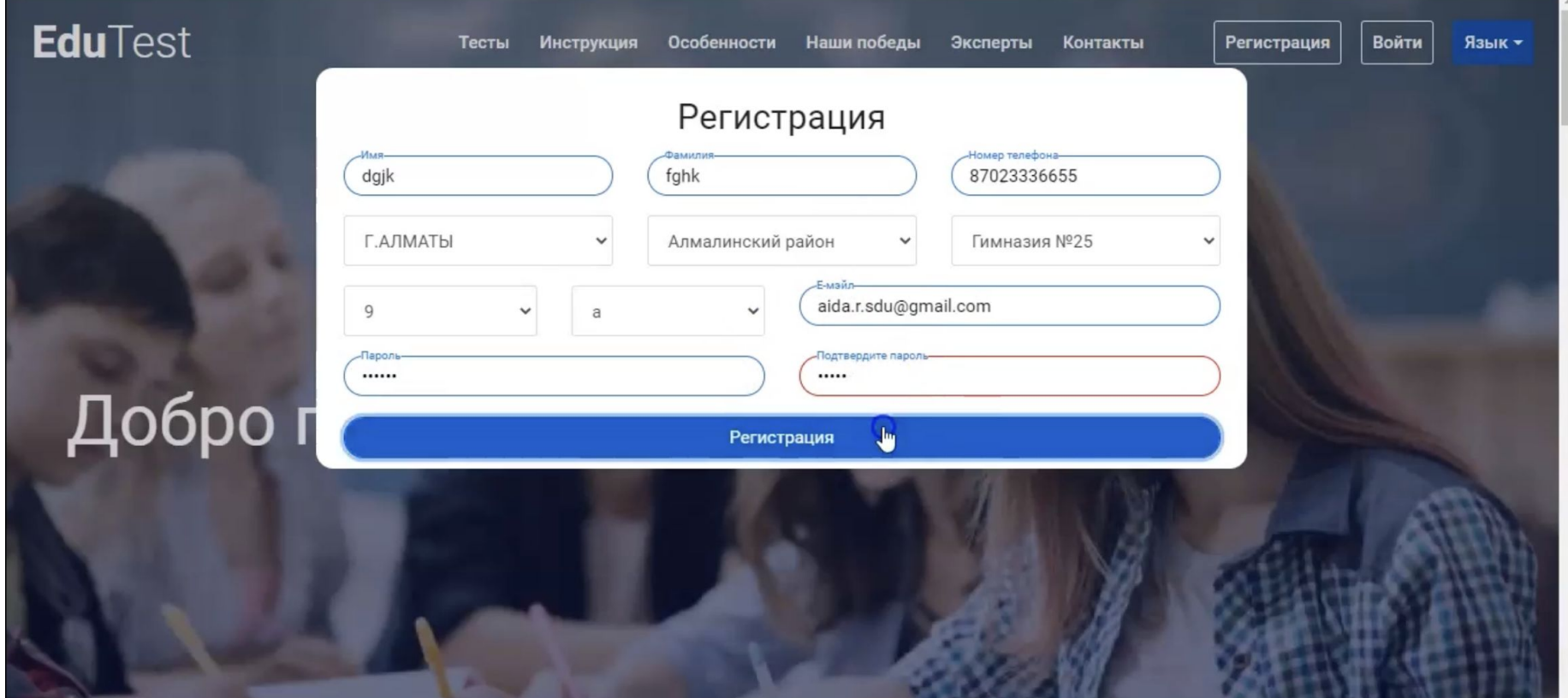

## Выполните вход на почту, откройте ссылку и нажмите «Подтвердить»

# Нажмите «Войти» на сайте edutest.kz, введите почту и пароль

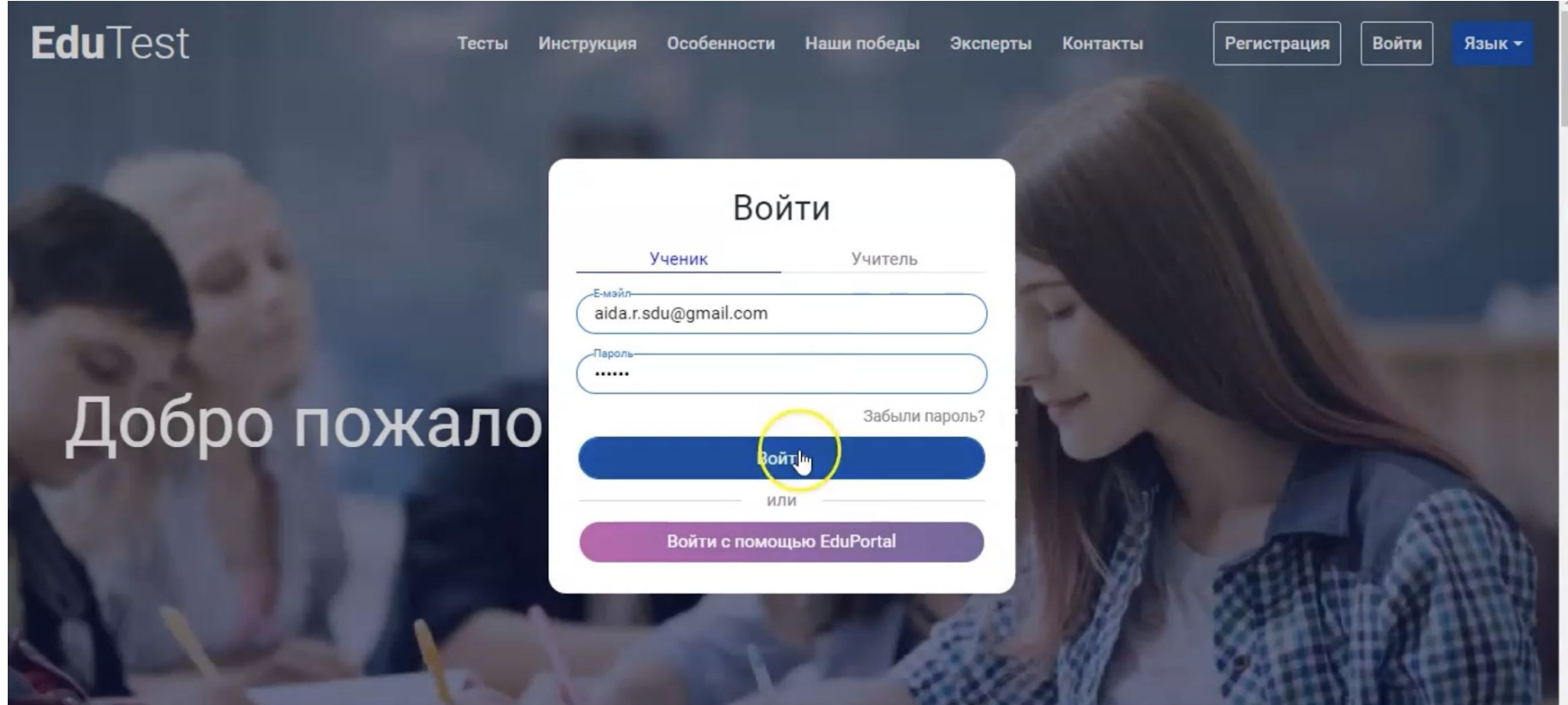

#### Нажмите «Присоединиться» и введите промокод, полученный от классного руководителя

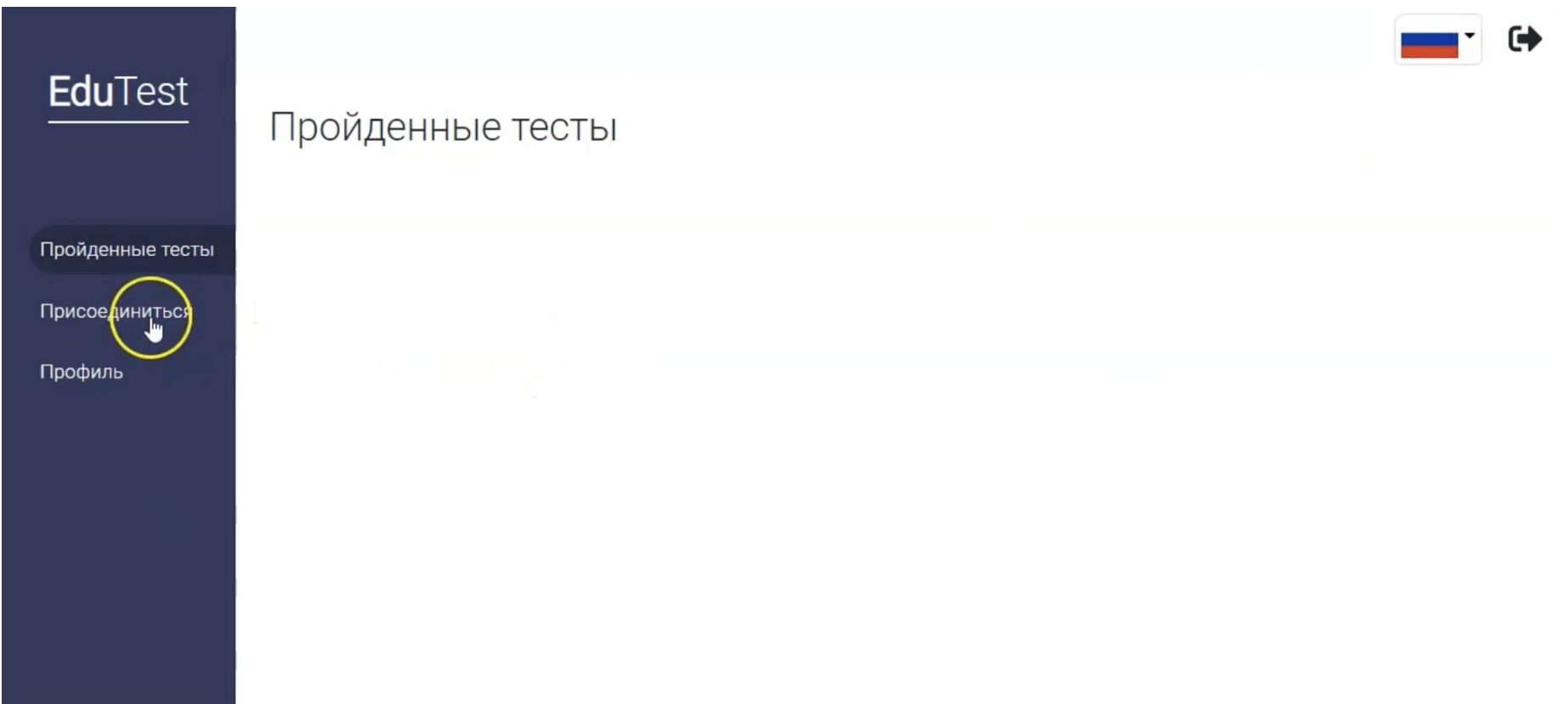

## Перед вами выйдет страница с предметами

#### Нажмите «Начать». Тест начнется после нажатия «Да, начну». Тест нельзя прервать или написать позже. Разрешено начинать с любого предмета/вопроса

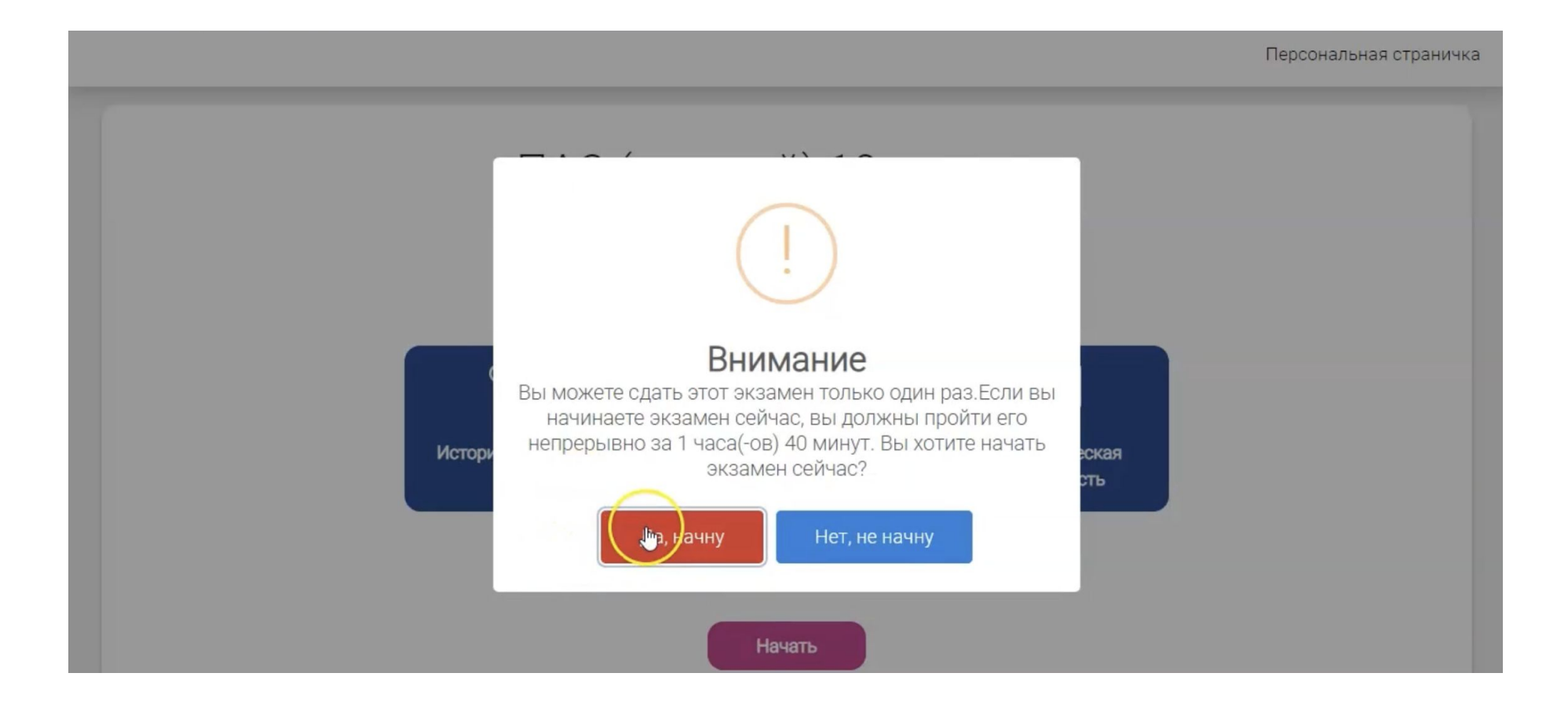

#### По окончанию теста нажмите «Завершить экзамен». Экзамен завершится после нажатия «Да, закончить»

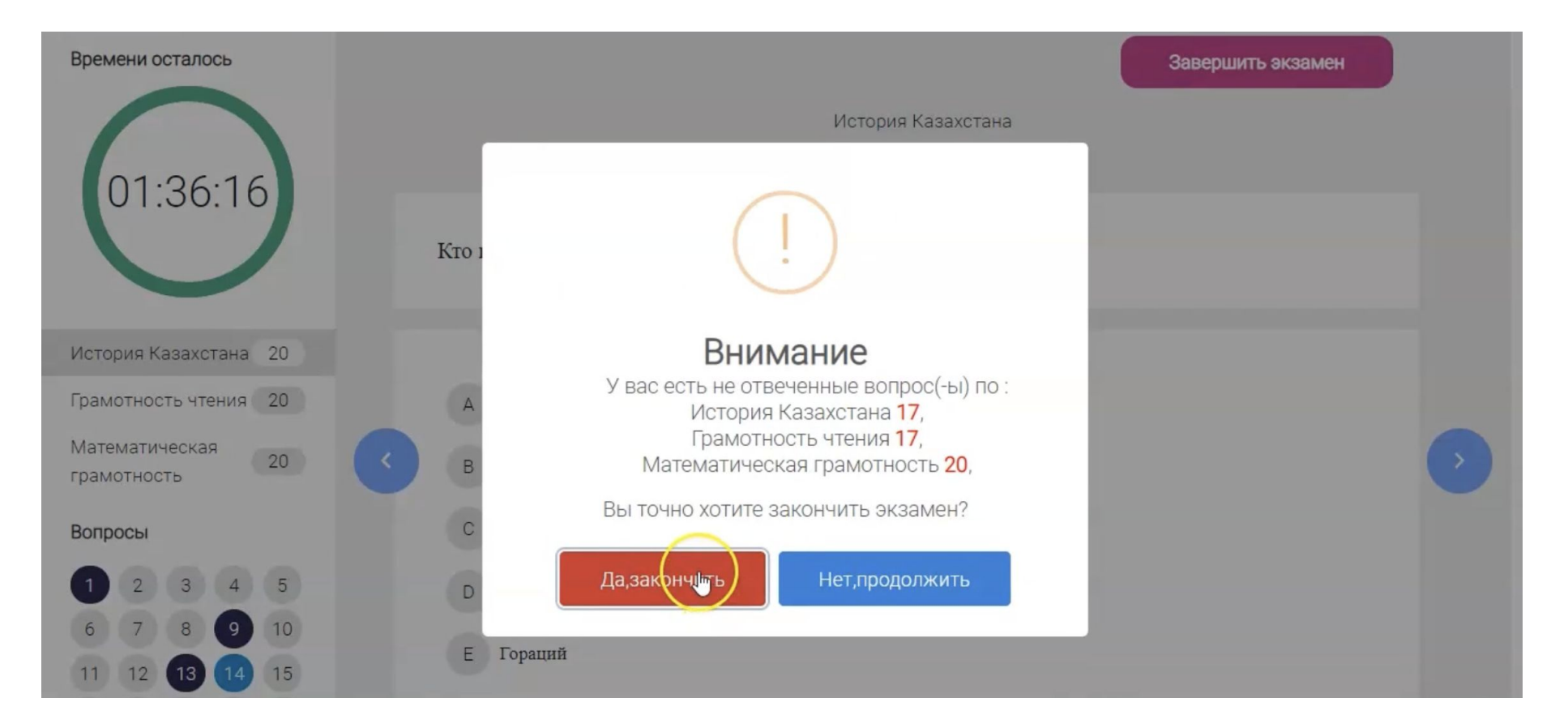

## После завершения выйдет страница с личным табелем с вашими результатами

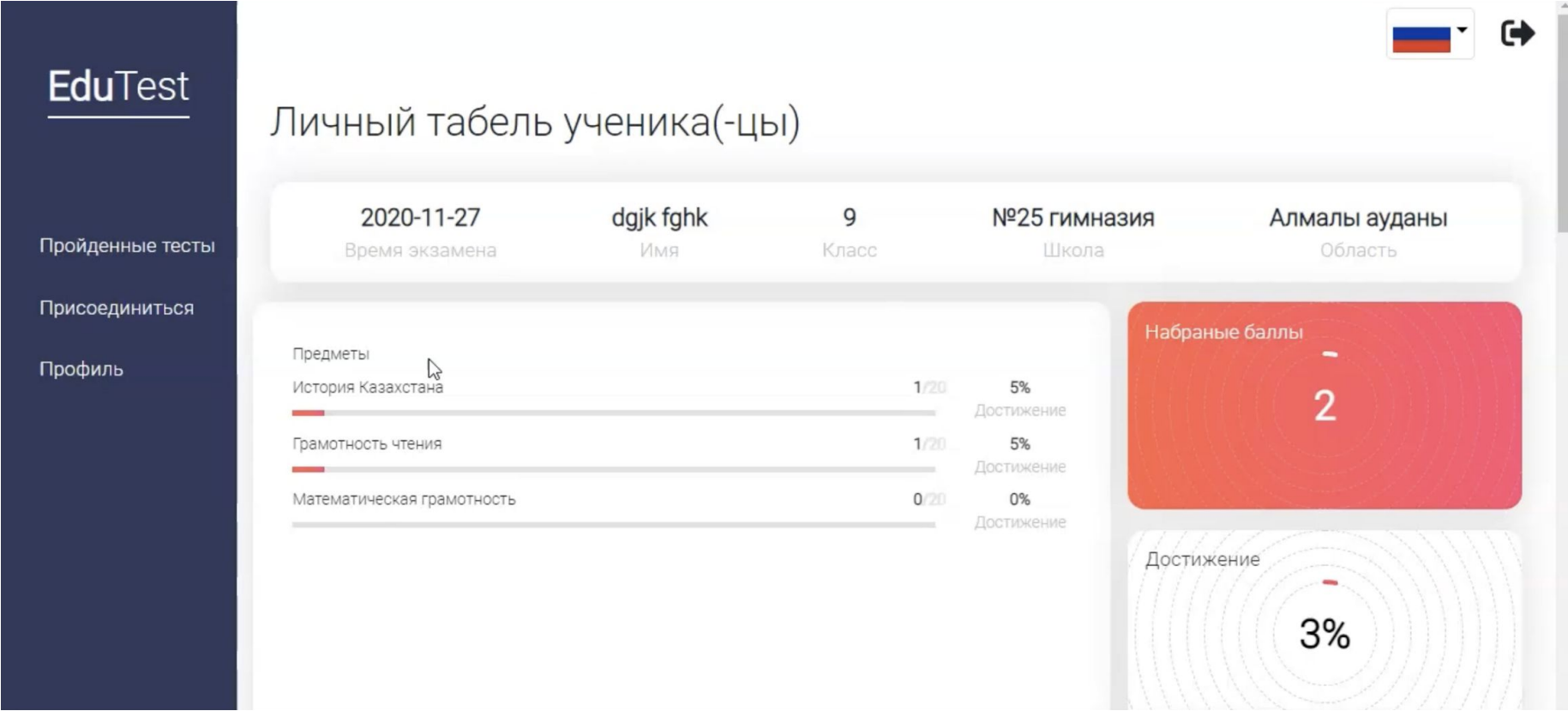

#### В разделе «Работа над ошибками» можно проделать работу над ошибками по каждому вопросу

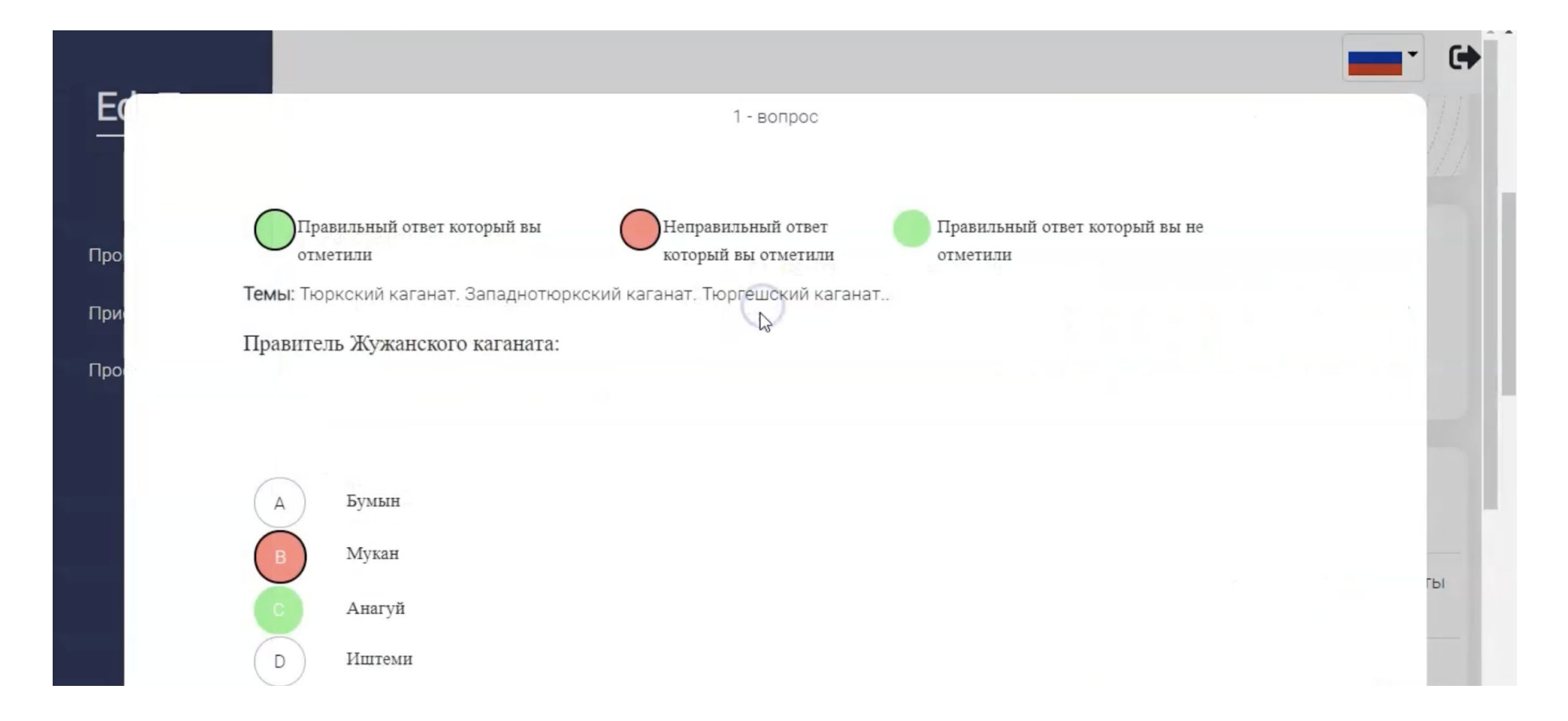